# **AQ Public Cloud SaaS - Produttività Individuale e Collaboration**

## **Guida alla predisposizione di un Appalto Specifico**

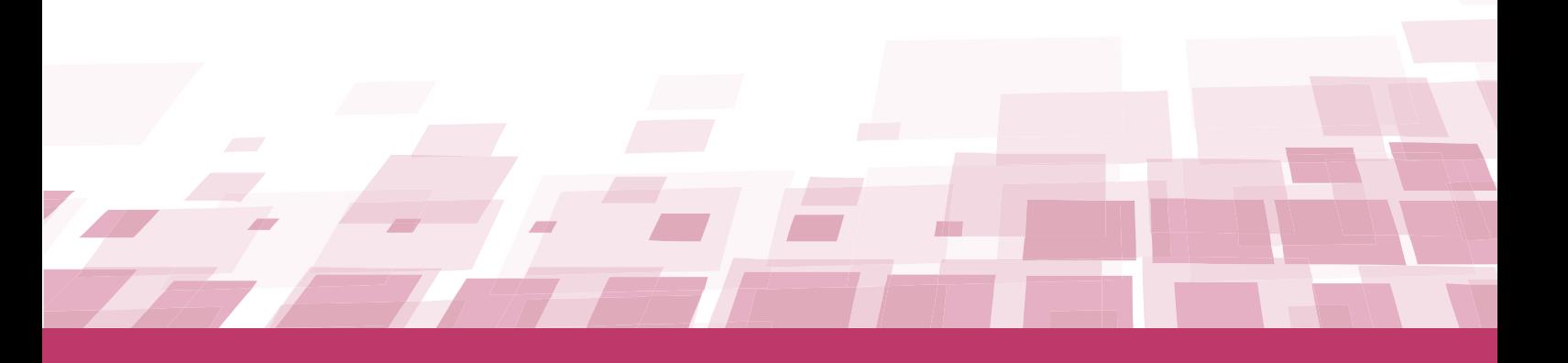

# **GUIDA OPERATIVA APPALTO SPECIFICO**

Ultimo aggiornamento: 16/07/2020

#### **SOMMARIO**

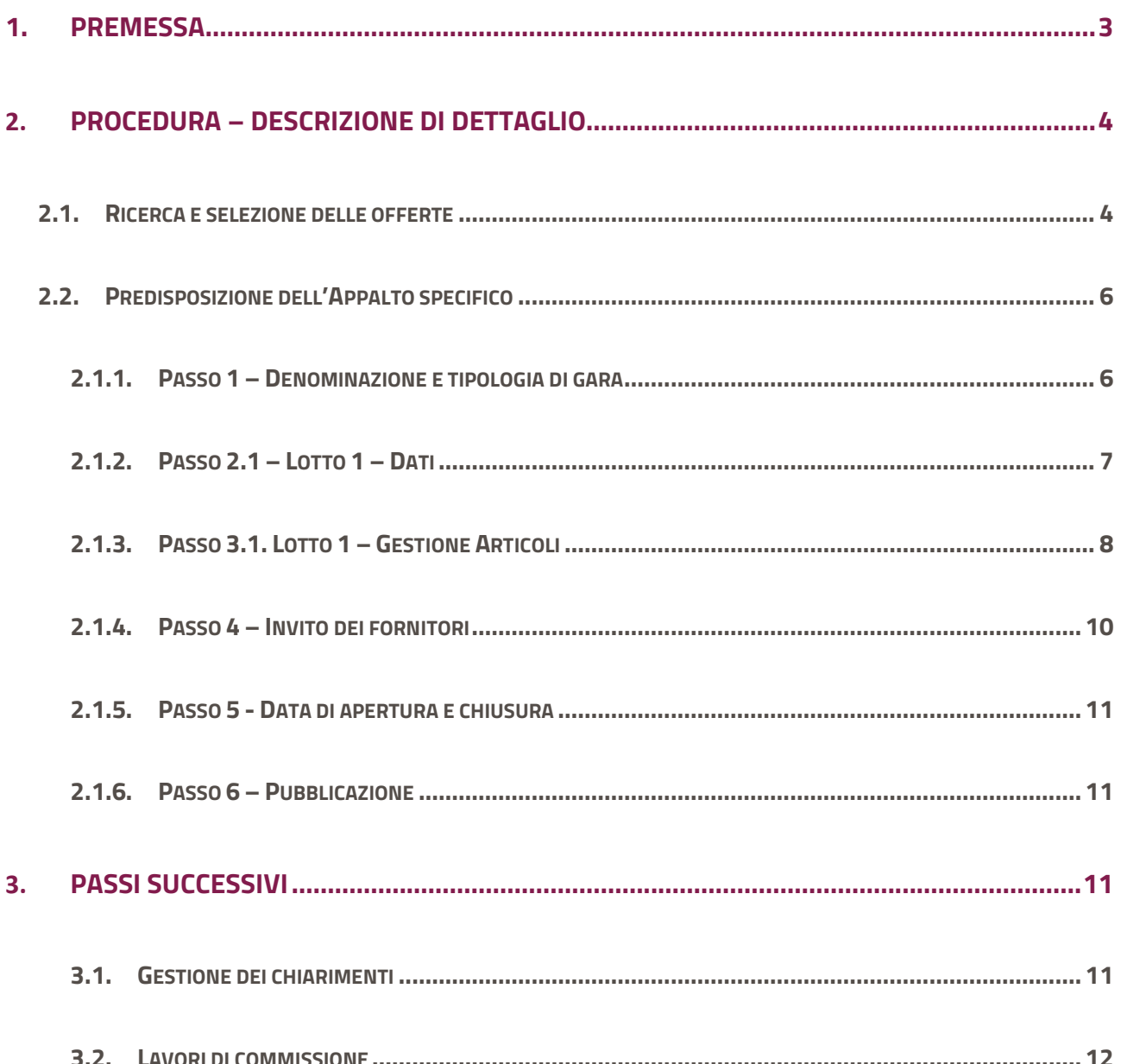

### **1. PREMESSA**

Se sei un utente registrato a Sistema e abilitato come Punto Ordinante all'acquisto attraverso lo strumento dell'Accordo quadro (di seguito anche AQ), potrai negoziare i singoli contratti predisponendo un Appalto Specifico (per brevità nel seguito anche "AS") nell'ambito dell'Accordo Quadro Public Cloud SaaS - Produttività Individuale e Collaboration - Appalti Specifici, attraverso la creazione di una Richiesta di offerta (di seguito RDO), seguendo la procedura.

Per le procedure di registrazione base e abilitazione consulta il Wiki disponibile nell'Home page di Acqustinretepa, alla sezione Home> Wiki>Primi passi>Abilitazioni-Pubbliche Amministrazioni. Se invece sei già abilitato come Punto Ordinante all'acquisto attraverso altri strumenti, accedi dalla tua Area personale alla funzione di Gestione abilitazione e fai richiesta di abilitazione anche allo strumento Accordo Quadro.

Dopo aver ottenuto, attraverso una apposita comunicazione via e-mail, l'abilitazione all'acquisto attraverso lo strumento Accordo quadro, potrai inviare - attraverso la casella e-mail da te indicata in fase di registrazione una richiesta di autorizzazione a bandire un AS di Public Cloud SaaS - Produttività Individuale e Collaboration alla casella di posta elettronica AQ-SAAS-PRINCO@acquistinretepa.it indicando nella stessa l'utenza del PO (ed eventuali PI) abilitati con la quale si intende operare a Sistema.

Consip provvederà ad autorizzarti e utilizzerà il canale e-mail per tutte le comunicazioni del caso.

La procedura di creazione di una RDO può essere effettuata anche da un utente abilitato come Punto Istruttore, ma deve essere necessariamente conclusa da un Punto Ordinante.

Il Punto Ordinante deve necessariamente essere dotato di firma digitale.

### **2. PROCEDURA – DESCRIZIONE DI DETTAGLIO**

### **2.1.Ricerca e selezione delle offerte**

Dall'homepage del portale, inserisci **Nome utente e Password** ed entra nella tua area personale;

Clicca sul link **Acquista** e poi su **Accordi quadro**

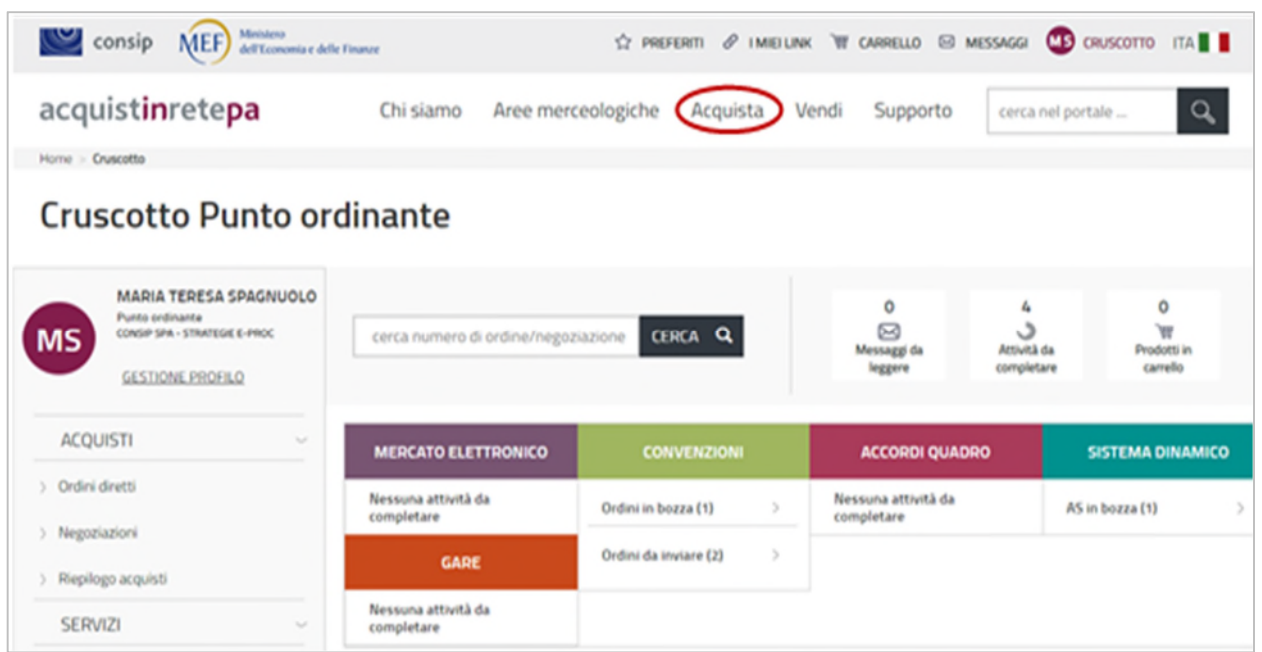

In corrispondenza della riga relativa **all'Accordo Quadro Public Cloud SaaS - Produttività Individuale e Collaboration – Appalto Specifico**, clicca sul titolo che ti rimanderà alla scheda di dettaglio dalla quale potrai **accedere al catalogo** dell'Accordo quadro.

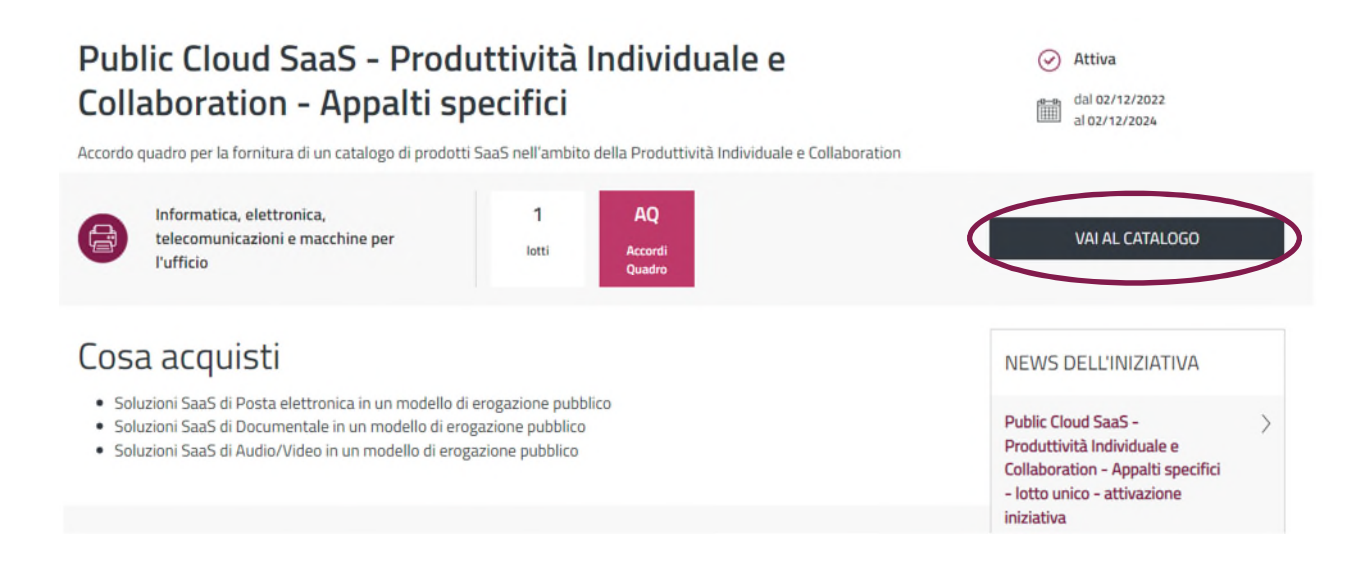

Il Sistema ti propone l'elenco dei servizi offerti in AQ. Seleziona indifferentemente un servizio, quindi clicca

#### su **Aggiungi a carrello**.

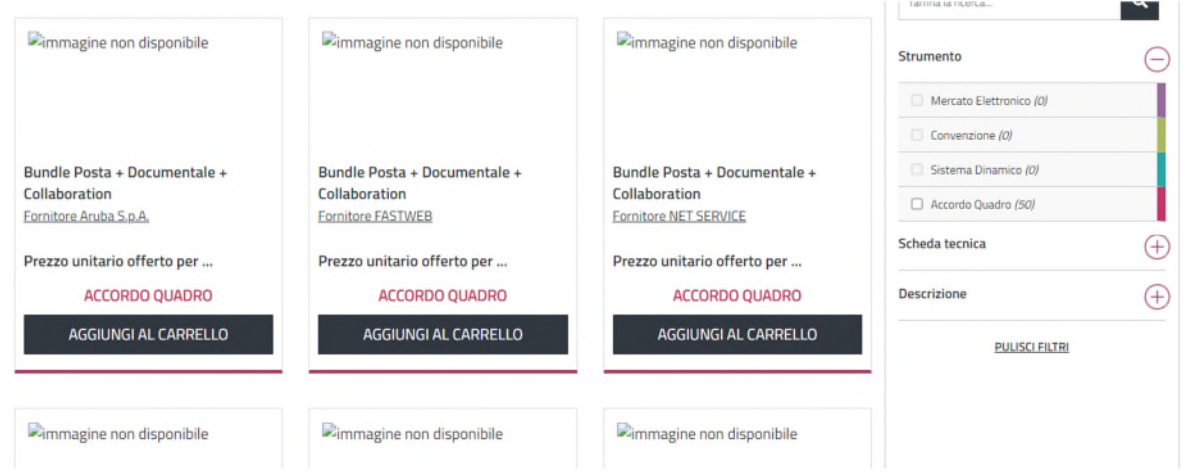

Dal carrello, seleziona l'articolo e clicca su **Crea Appalto specifico**.

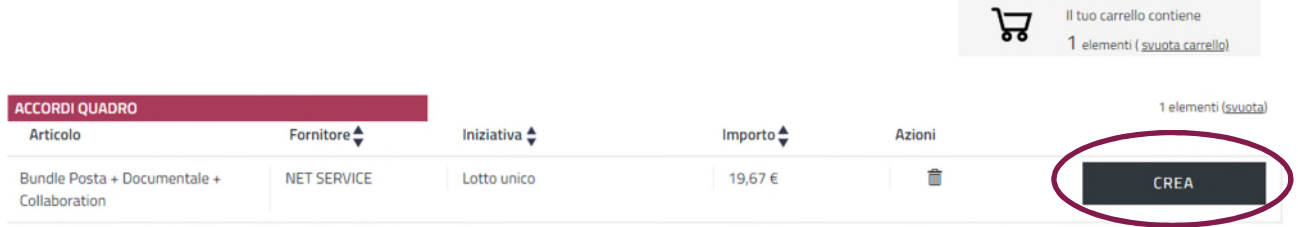

La prima scelta da effettuare riguarda la tipologia di AS (Modello) che si intende pubblicare. Se si intende richiedere ai fornitori un rilancio solo sui prodotti così come definiti in I fase e aggiudicare quindi l'appalto al Prezzo più basso allora scegliere il modello "Modello per la creazione di un appalto specifico con modalità di aggiudicazione al prezzo più basso". Se invece intendi richiedere prodotti con caratteristiche complementari e aggiudicare l'appalto all'offerta economicamente più vantaggiosa, allora optare per il Modello "Modello per la creazione di un appalto specifico con modalità di aggiudicazione all'offerta economicamente più vantaggiosa".

#### **Attenzione! Ricorda che potrai pubblicare un AS al prezzo più basso solo se il tuo fabbisogno supera i 150 utenti. Diversamente dovrai acquistare senza riapertura del confronto competitivo.**

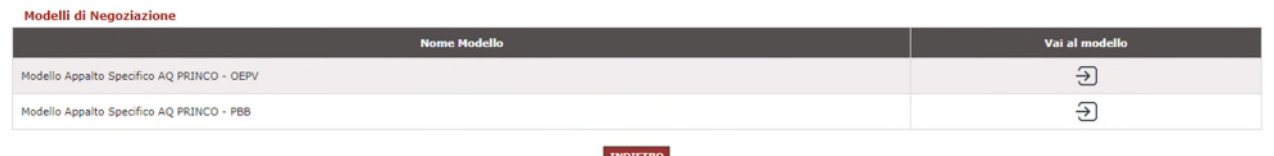

Effettuata la scelta, visualizzerai un breve riepilogo del modello prescelto.

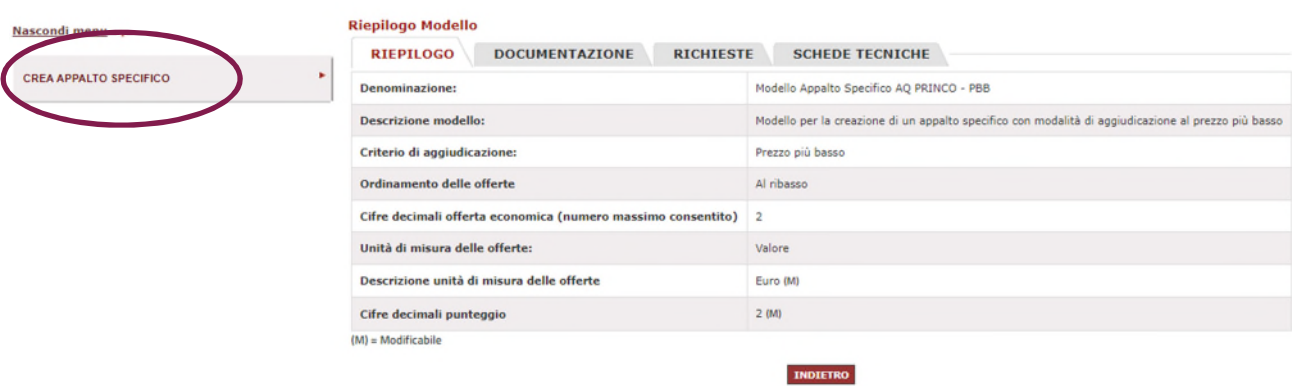

Clicca sul pulsante "crea appalto specifico"; in tal modo, avvierai la procedura per la predisposizione dell'AS.

### **2.2.Predisposizione dell'Appalto specifico**

La procedura di predisposizione dell'Appalto specifico si articola per passi. **Ogni passo da compilare è propedeutico alla compilazione del passo successivo.** 

**2.1.1. Passo 1 – Denominazione e tipologia di gara** 

Nel campo **Denominazione Appalto Specifico**, inserisci una descrizione che identifichi chiaramente l'**ente appaltante e l'accordo quadro di riferimento**, nel campo **Durata** del contratto inserisci il n. dei mesi.

Tutti gli altri campi sono bloccati in linea con le regole sia del modello scelto che dell'AQ.

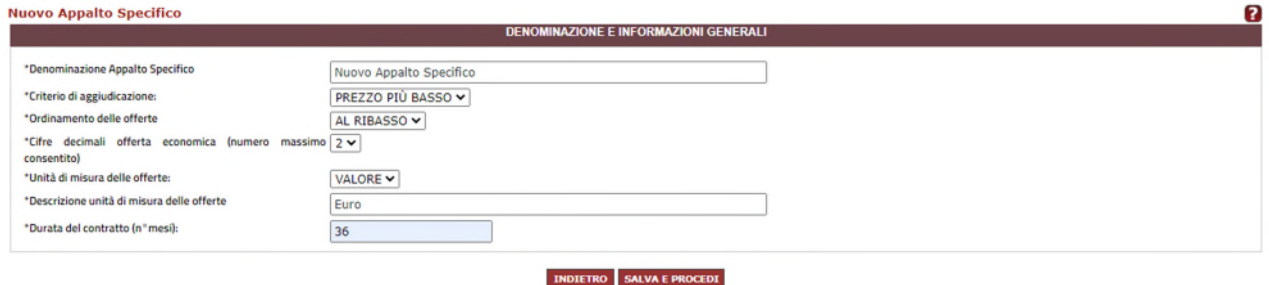

Dopo aver concluso la compilazione dei campi, clicca su **Salva e procedi**; il Sistema ti proporrà la schermata riepilogativa dei passi da completare, con evidenza di quelli già lavorati.

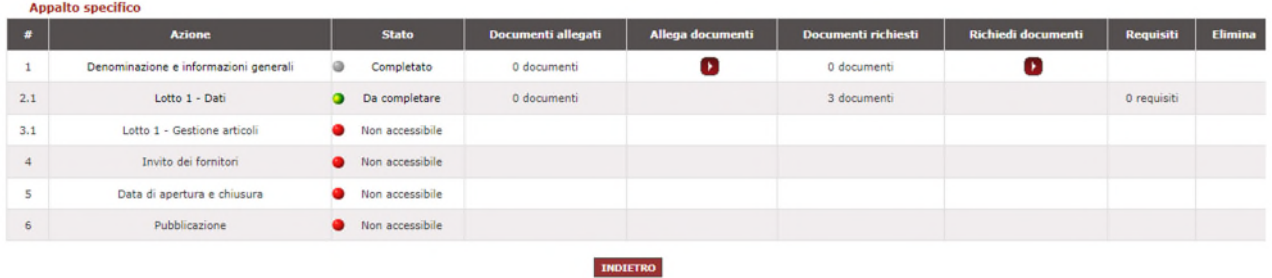

Dalla stessa schermata, in corrispondenza del passo 1, puoi accedere alla funzione **Allega Documenti**. Attraverso la funzione dovrai allegare i seguenti documenti come declinati nel KIT\_AS:

- o **Richiesta di offerta**
- o **Schema di Contratto esecutivo**
- o **Schema di offerta/relazione tecnica**
- o **Facsimile condizioni di assicurazione**
- o **Facsimile dichiarazione familiari conviventi**
- o **Dichiarazione domicilio**
- o **Prezzi offerti I fase**
- o **Indicatori di Governance**
- o **Indicatori di qualità template**

ed eventuali **altri documenti di gara (documenti tecnici).** 

**2.1.2. Passo 2.1 – Lotto 1 – Dati** 

Nel campo **Denominazione**, inserisci la descrizione del lotto.

Nel caso di AS con **criterio di aggiudicazione all'offerta economica più vantaggiosa** compila i campi relativi a:

- **Punteggio tecnico massimo;**
- **Punteggio economico massimo**;
- **Formula di calcolo del punteggio economico e relativi parametri richiesti (attenzione! lasciare "NESSUNA" nel caso in cui vuoi che sia la commissione ad attribuire il punteggio economico alle offerte e non il sistema in maniera automatica**)
- **Numero lotto, cig e cup (non obbligatori)**

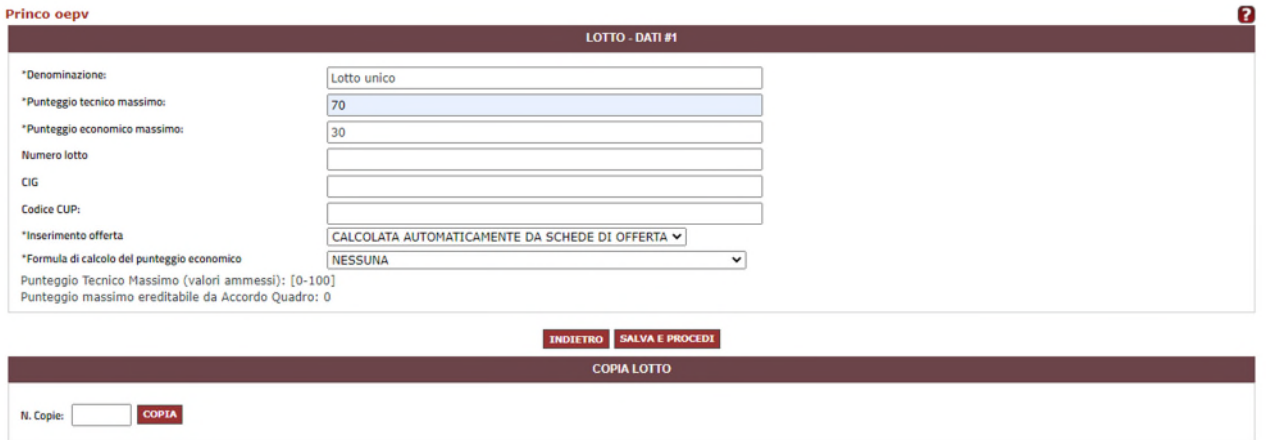

Nel caso di AS con **criterio di aggiudicazione al prezzo più basso** potrai compilare i campi non obbligatori relativi a Numero lotto, Gig e Cup , mentre tutti gli altri campi del passo sono bloccati in entrambi i modelli di AS.

#### Pertanto, clicca su **Salva e procedi.**

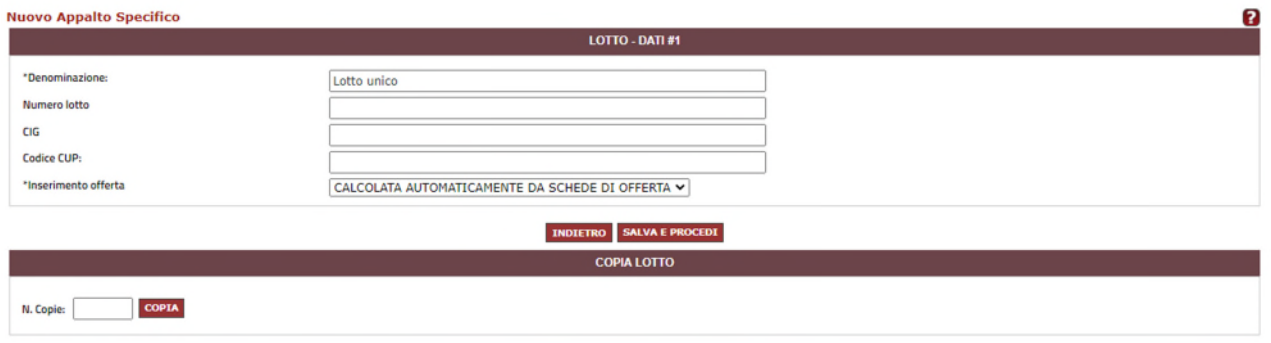

Il Sistema ti proporrà nuovamente la schermata riepilogativa dei passi.

#### **2.1.3. Passo 3.1. Lotto 1 – Gestione Articoli**

Dalla schermata riepilogativa dei passi, potrai ora accedere alla sezione "Gestione articoli".

#### **AS con criterio di aggiudicazione al prezzo più basso**

Nella pagina sono presenti i 5 articoli che si riferiscono alle 5 diverse combinazioni di bundle così come definite in I fase.

Scegli quelle che intendi richiedere, selezionandole e poi clicca su **aggiungi articoli**;

Clicca ora sulla funzione "**Visualizzazione avanzata**" presente nella schermata in alto a destra. Oltre al campo quantità, già visibile nella visualizzazione base, si visualizzeranno due nuove colonne: "**base**" e "**peso**". Procedi come segue:

Il **campo base** è già compilato e **non modificabile** e il valore inserito corrisponde alla **peggior tariffa offerta nella I fase di gara.** 

Compila il campo **quantità** con il **numero di utenze** di cui l'Ente intende approvvigionarsi per ciascun singolo bundle e il campo peso con il **numero di mesi** per i quali si richiede il servizio (compresi necessariamente tra 1 e 36.

### **Attenzione! Ricorda che potrai pubblicare un AS al prezzo più basso solo se il tuo fabbisogno supera i 150 utenti. Pertanto la somma delle quantità indicate per tutti i bundle scelti dovrà essere superiore a 150.**

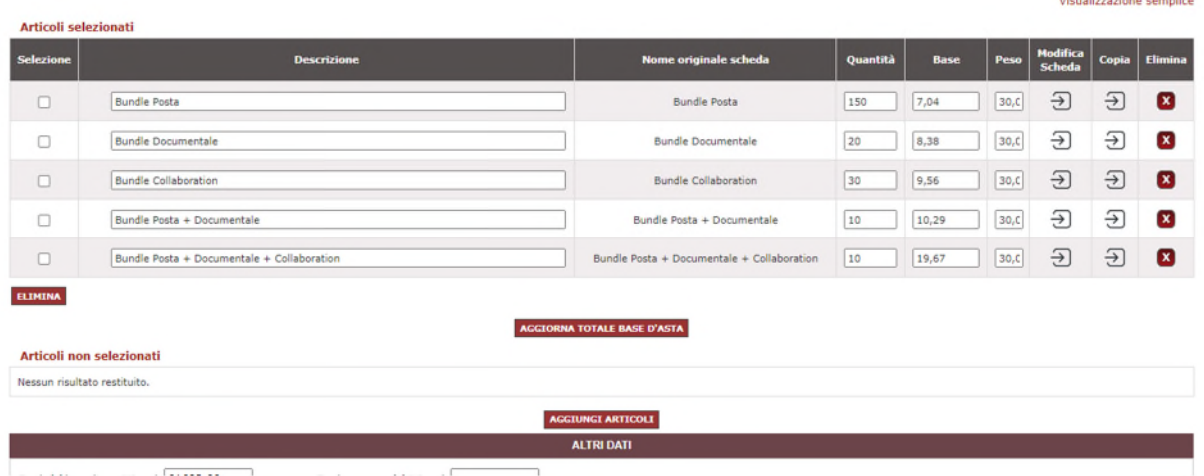

Dopo aver concluso la definizione di dettaglio degli articoli scelti, clicca sulla funzione "**Aggiorna base d'asta**" per fare in modo che il Sistema calcoli e valorizzi automaticamente il campo presente in fondo a sinistra relativo alla base d'asta complessiva dell'appalto e poi clicca su **Procedi**.

#### **AS con criterio di aggiudicazione all'offerta economicamente più vantaggiosa**

Nella pagina sono presenti i 5 articoli che si riferiscono alle **5 diverse combinazioni di bundle** così come definite **in I fase** e altri 5 articoli che si riferiscono alle **5 combinazioni di bundle con caratteristiche complementari.** 

Scegli gli articoli che intendi richiedere, selezionandoli e poi clicca su **aggiungi articoli**;

Clicca ora sulla funzione "**Visualizzazione avanzata**" presente nella schermata in alto a destra. Oltre al campo quantità, già visibile nella visualizzazione base, si visualizzeranno due nuove colonne: "**base**" e "**peso**". Procedi come segue:

#### **CAMPO BASE**

Per gli articoli che si riferiscono ai bundle così come definiti in I fase è già compilato e **non modificabile;** il valore visualizzato corrisponde alla **peggior tariffa offerta nella I fase di gara**;

Per gli articoli che si riferiscono ai **bundle con caratteristiche complementari** il campo è **vuoto** e dovrai essere tu a fissare la base d'asta.

#### **CAMPO QUANTITA'**

Compila il campo **quantità** con il **numero di utenze** di cui l'Ente intende approvvigionarsi per ciascun singolo bundle.

#### **CAMPO PESO**

Compila il campo peso con il **numero di mesi** per i quali si richiede il servizio (compresi necessariamente tra 12 e 36.

Clicca su **Salva** a fondo pagina.

Dopo aver concluso la definizione di dettaglio degli articoli scelti, clicca sulla funzione "**Aggiorna base d'asta**" per fare in modo che il Sistema calcoli e valorizzi automaticamente il campo presente in fondo a sinistra relativo alla base d'asta complessiva dell'appalto e poi clicca su **Procedi**.

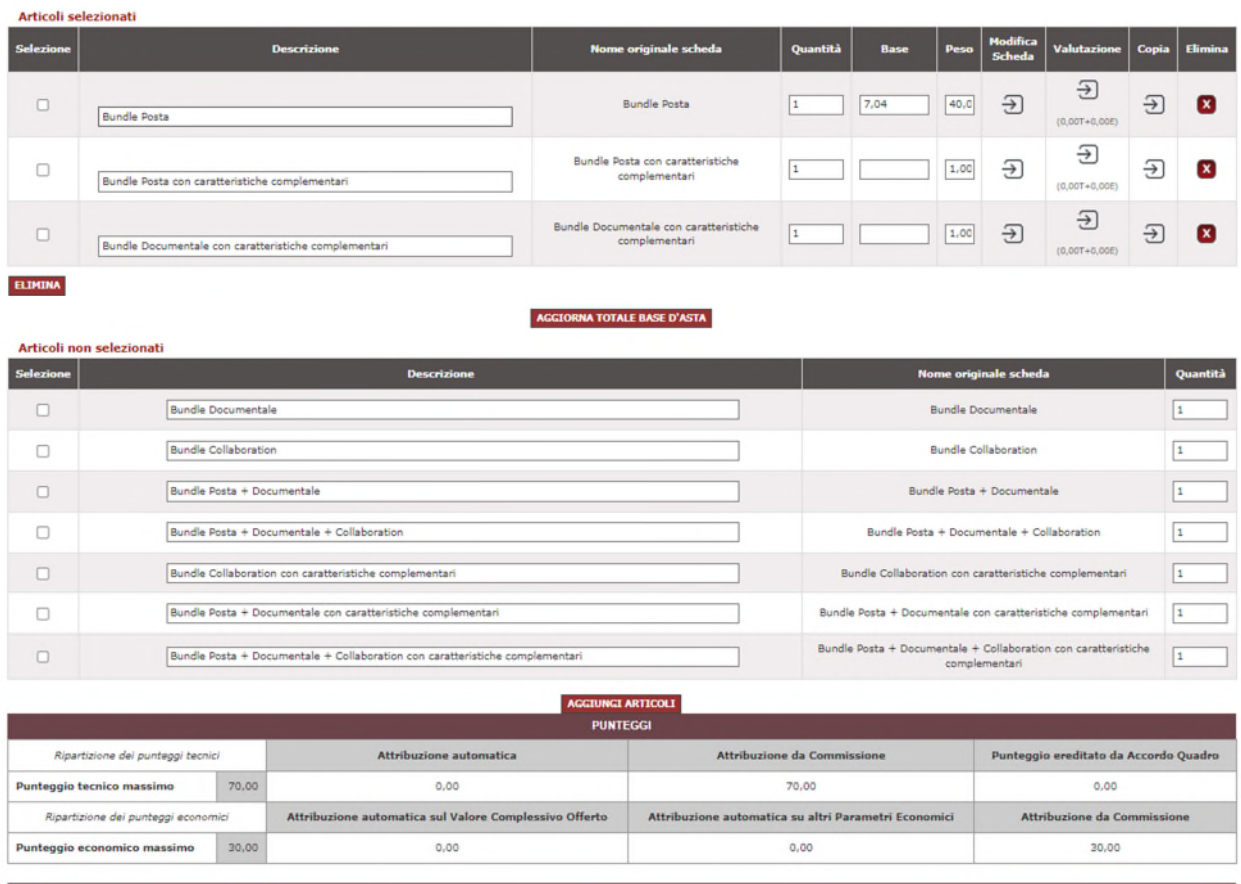

#### **2.1.4. Passo 4 – Invito dei fornitori**

Nella pagina, troverai i fornitori aggiudicatari dell'Accordo quadro

Nel caso di AS aggiudicati al criterio dell'offerta economicamente più vantaggiosa, compariranno i campi relativi al punteggio ereditato; tali campi dovranno essere lasciati vuoti (ricordiamo infatti che l'AQ è stato aggiudicato al prezzo più basso e pertanto non ci sono punti ereditati ma solo eventuali punti di AS che avrai già definito al passo 2 " Dati").

Seleziona solo i fornitori che dovrai invitare, così come segnalato dal configuratore Princo AS, sulla base delle caratteristiche ulteriori e complementari dei bundle oggetto del tuo AS.

Clicca su Procedi.

#### **2.1.5. Passo 5 - Data di apertura e chiusura**

Inserisci la data di inizio presentazione delle offerte

Inserisci la data di fine presentazione delle offerte

Inserisci la data termine per la **richiesta di chiarimenti**

#### Clicca su **Procedi**

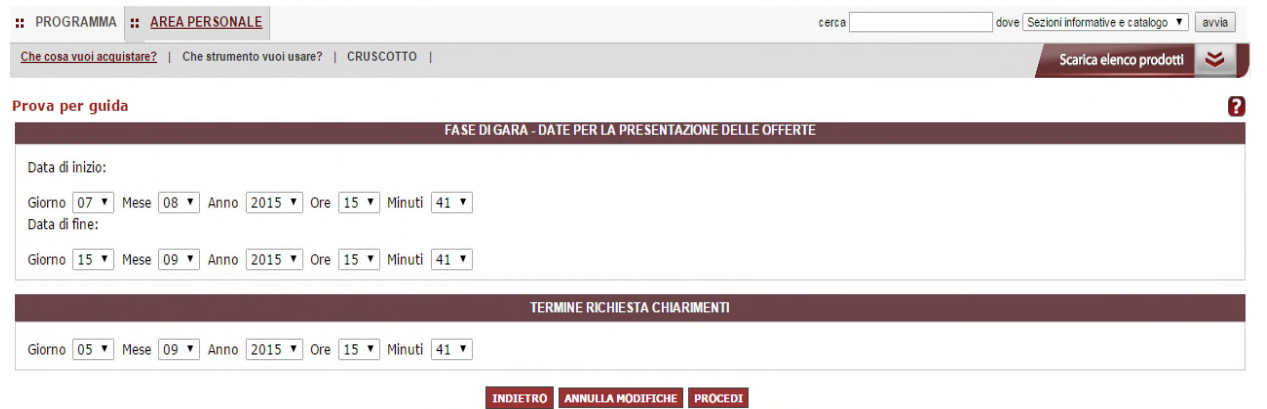

#### **2.1.6. Passo 6 – Pubblicazione**

Verifica il riepilogo delle informazioni da te inserite, dei documenti allegati e richiesti, e clicca su Pubblica.

Nel caso tu sia un Punto Istruttore, clicca su Invia in approvazione. La bozza dell'AS sarà visualizzata dal tuo Punto ordinante, che potrà modificarla e/o pubblicarla.

### **3. PASSI SUCCESSIVI**

#### **3.1. Gestione dei chiarimenti**

Il Punto ordinante "proprietario" dell'AS, viene automaticamente riconosciuto dal Sistema come Responsabile del procedimento.

Durante la fase di presentazione delle offerte, il Responsabile del procedimento potrà ricevere attraverso il Sistema richieste di chiarimenti da parte di fornitori invitati a partecipare.

Per visualizzare i chiarimenti:

Accedi a www.acquistinretepa.it con la tua utenza di Punto ordinante "proprietario" dell'AS;

Dal cruscotto, clicca sul link AS pubblicati, posto nel blocco Accordi Quadro;

Dall'elenco delle gare pubblicate, clicca su Dettagli in corrispondenza dell'AS di tuo interesse;

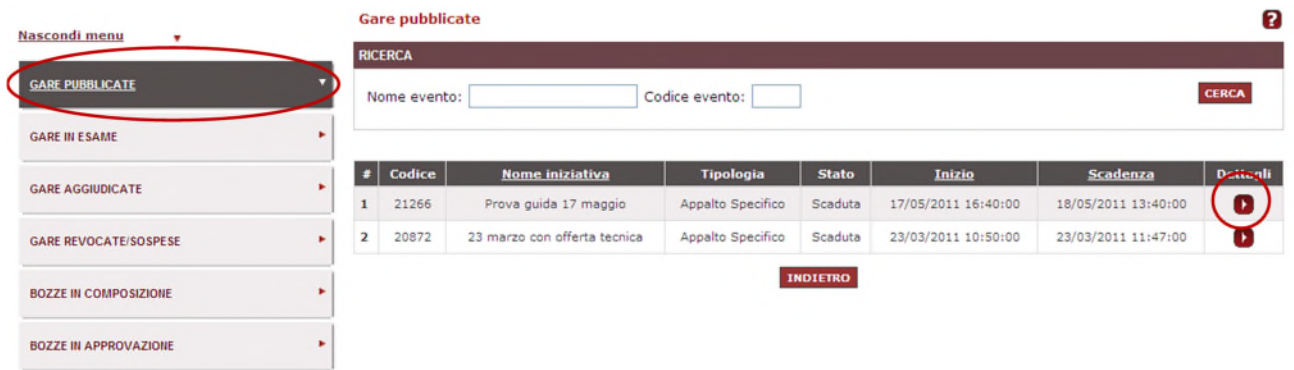

La pagina visualizzata ti propone un riepilogo delle informazioni dell'AS selezionato e, con accesso dal menù di sinistra, l'area **Comunicazioni** dove sarà possibile:

- visualizzare quanto inviato dai fornitori attraverso il link "**Comunicazioni ricevute**";
- rispondere attraverso la funzione specifica "**Invia nuova comunicazione**"
- consultare le "**Comunicazioni già inviate**".

#### **3.2. Lavori di commissione**

Il Responsabile del procedimento, qualora l'Amministrazione abbia provveduto a nominare una commissione di gara che svolga i lavori e provveda all'aggiudicazione dell'AS, dovrà nominare anche a Sistema il Presidente di commissione, cosicché possa operare sulla specifica gara.

E' inoltre possibile associare all'iniziativa le utenze dei soggetti che ricoprono il ruolo di membri di commissione, che potranno però accedere a Sistema esclusivamente in visualizzazione, senza poter effettuare operazioni per conto della Commissione.

Il Presidente di commissione e i membri di commissione devono necessariamente essere già registrati a Sistema come Punti Ordinanti o Punti Istruttori, anche per Pubbliche amministrazioni diverse da quella appaltante.

Il Presidente di Commissione deve necessariamente essere dotato di firma digitale.

Qualora invece, non sia prevista una commissione di gara, sarà il Responsabile del Procedimento a svolgere a sistema le operazioni di valutazione delle offerte e di aggiudicazione.

Per maggiori dettagli circa le attività da svolgere a sistema durante la fase di esame delle offerte e di aggiudicazione dell'appalto specifico, si rimanda ai **capitoli 3 e 4 della guida "Guida alla RDO aggiudicata all'Offerta Economicamente più vantaggiosa**" disponibile sul portale acquistinretepa.it al seguente **link**.